# Track Messages in Office 365

Last Modified on 21/10/2019 12:35 pm BST

At times, you may need to find out what happened to an email that was processed by your Office 365 service. Exchange Online provides the ability to trace messages for up to 90 days from the date they were processed.

To perform message traces, you will need to have either the Help Desk, Compliance Management or Organization Management roles or greater.

## Start a Message Trace

Message traces can be started in the Security & Compliance Center for your Office 365 service.

1. Log into your Office 365 Security & Compliance Center:

https://protection.office.com

- 2. Go to 'Mail Flow > Message trace'
- 3. Select Start a trace
- 4. Select the conditions for search you want to perform:
- By these people the email address or user that sent the email
- To these people The email address(es) or user(s) who received the emails
- Within this time range The timescale to perform the search against

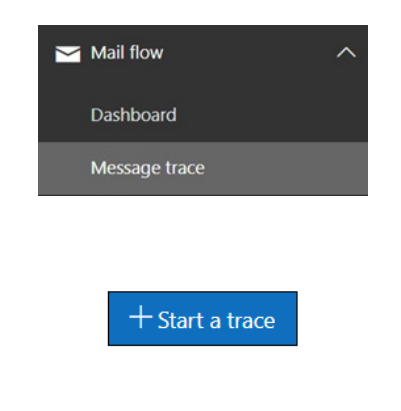

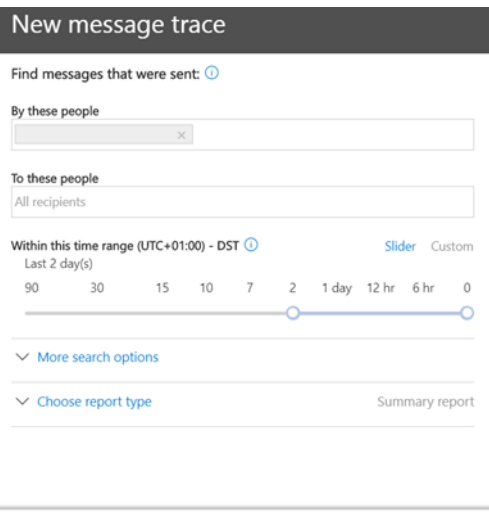

Cancel

Save

#### 5. Press Search

Note: If you attempt to perform a search that goes back past 10 days, your trace will be requested and you will need to return back to download it once it has completed. An email notification will be sent to confirm once this has completed.

## Understanding Message Traces

Message traces can show a lot of information about an email. Some of the information that may not be immediately obvious is described below.

#### Message Status

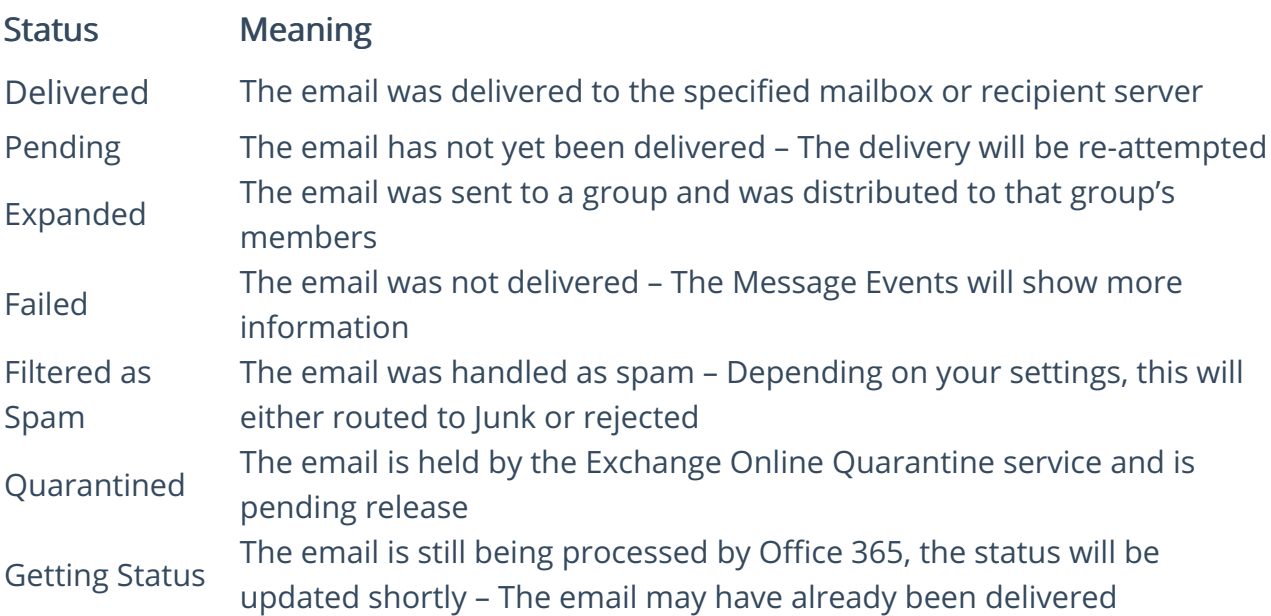

### Message Events

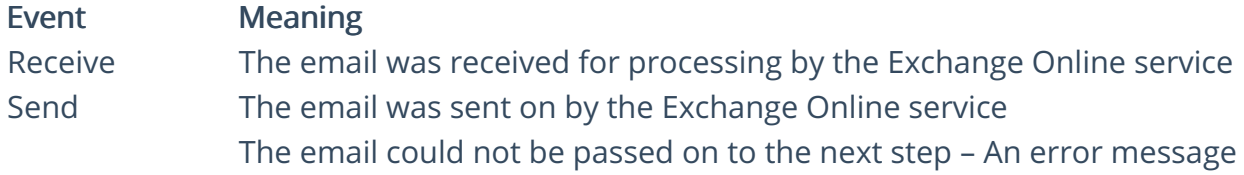

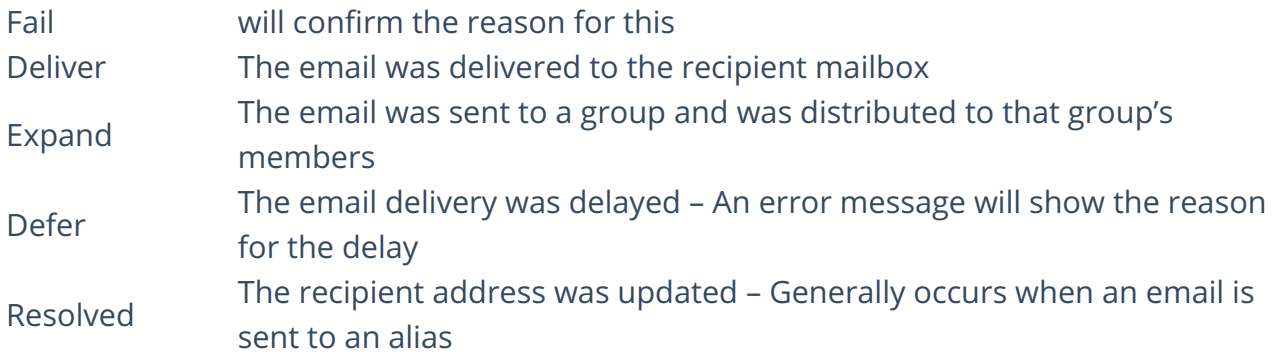

### More Information

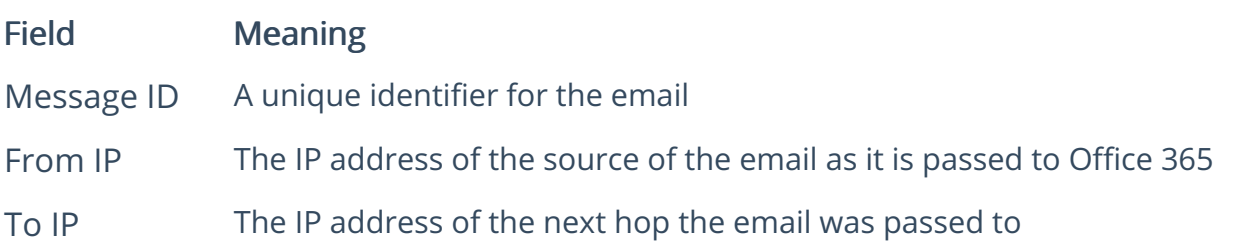